# **Windows Server Update Services (WSUS)**

**WSUS Offline Update** permet de mettre à jour un ordinateur sous Microsoft Windows et/ou Office de manière sûre, rapide et sans avoir besoin d'une connexion Internet.

Il télécharge les mises à jour depuis les serveurs Windows et permet de les déployer depuis un support amovible DVD ou USB.

Pratique pour réinstaller un PC : en quelques clics, il est possible d'appliquer toutes les mises à jour bien plus rapidement que par le réseau.

Ce petit logiciel évite des heures de téléchargements sur Windows Update après un reformatage.

# **Pré-requis**

# **Installation**

**Téléchargez l'application** sur le site de WSUS Offline :<http://download.wsusoffline.net/> pour créer le support avec **WSUS Offline UpdateGenerator** (sur CD, DVD ou support amovible).

**[Lancez WSUS Offline UpdateGenerator](https://nfrappe.fr/doc-0/lib/exe/detail.php?id=logiciel%3Aos%3Awindows%3Awsus%3Astart&media=logiciel:os:windows:wsus:wsus-01.png)** et cochez les cases selon les mises à jour à exporter sur le support.

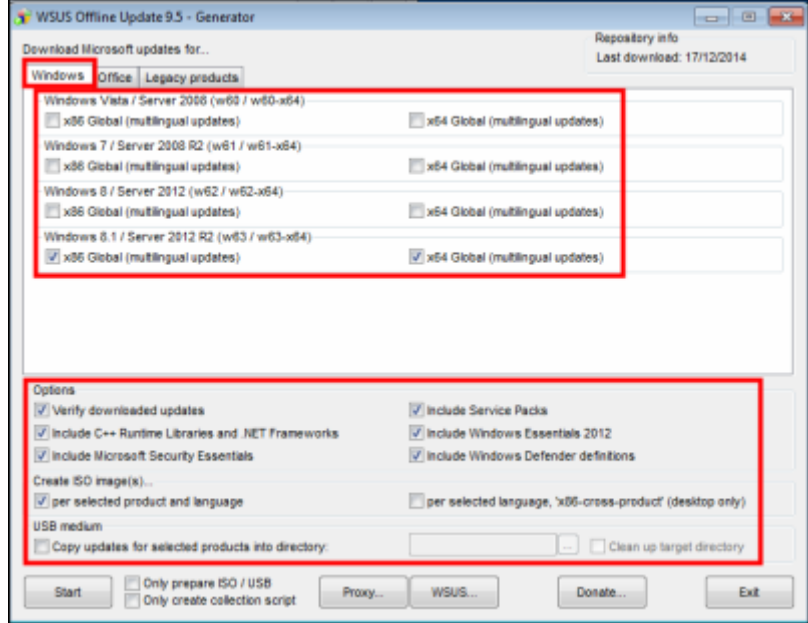

#### **[onglet Office](https://nfrappe.fr/doc-0/lib/exe/detail.php?id=logiciel%3Aos%3Awindows%3Awsus%3Astart&media=logiciel:os:windows:wsus:wsus-02.png)** :

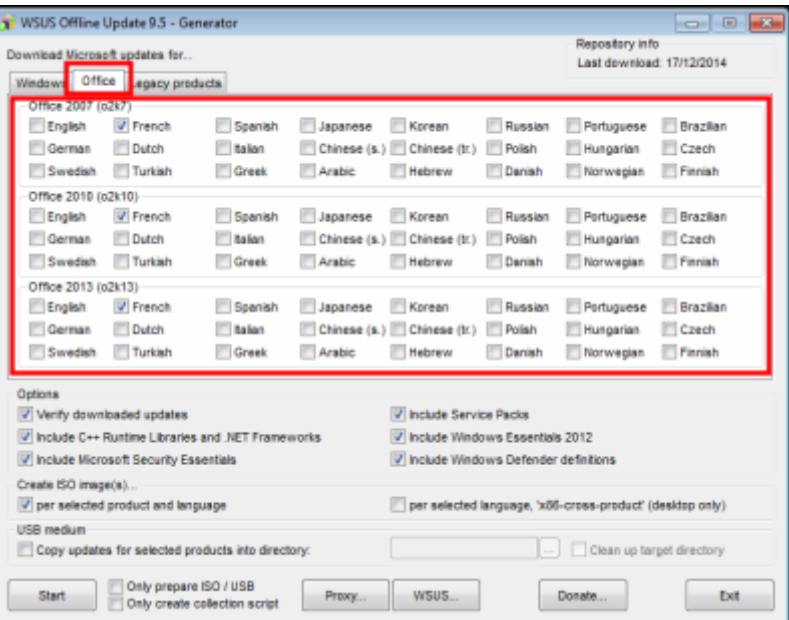

#### **[onglet legacy](https://nfrappe.fr/doc-0/lib/exe/detail.php?id=logiciel%3Aos%3Awindows%3Awsus%3Astart&media=logiciel:os:windows:wsus:wsus-03.png)** (systèmes plus anciens) :

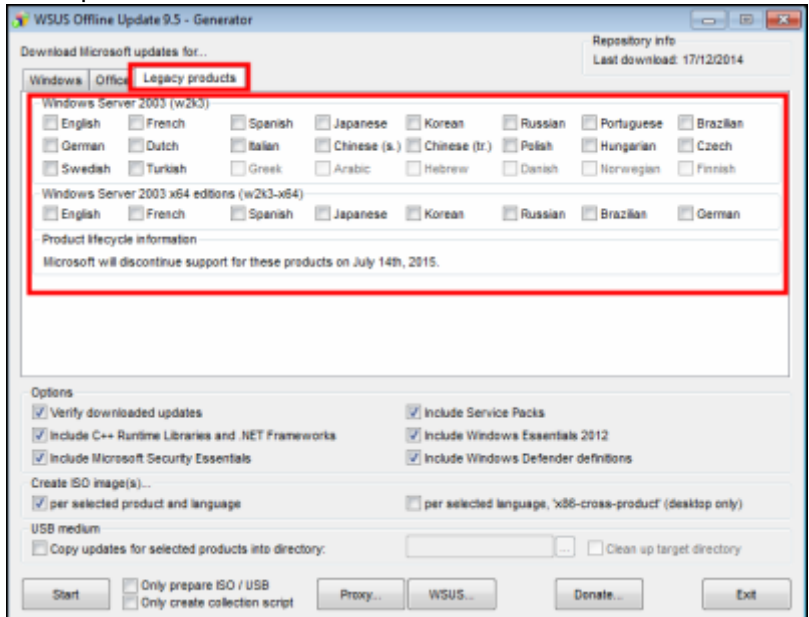

**Renseignez les options** en bas de la fenêtre à inclure (services packs, .NET Framework 3.5 et 4, définitions de Virus MS Security Essentials)

#### Choisissez aussi : **création du DVD (iso)**

#### **et/ou copie sur USB**.

7. Cliquez sur **Start** pour lancer le téléchargement des mises à jour sélectionnées et la création de l'ISO.

# **Configuration**

### **Utilisation**

**[Lancez l'exécutable UpdateGenerator.exe](https://nfrappe.fr/doc-0/lib/exe/fetch.php?tok=fd65df&media=http%3A%2F%2Fwww.tech2tech.fr%2Fwp-content%2Fuploads%2F2010%2F10%2Fwsus-offline-installer-upda.jpg)** en intégrant ou non quelques options :

 $\pmb{\times}$ 

**[Cliquez sur](https://nfrappe.fr/doc-0/lib/exe/fetch.php?tok=ab25e4&media=http%3A%2F%2Fwww.tech2tech.fr%2Fwp-content%2Fuploads%2F2010%2F10%2Fwsus-offline-install-600x636.jpg) Start** pour lancer la mise à jour de votre système.

 $\pmb{\times}$ 

Après un scan de votre PC WSUS Offline détermine les mises à jour à installer, puis vous les installe. une fois l'installation terminée, un message vous invite à rebooter votre ordinateur pour appliquer les mises à jour :

Installation successful. Please reboot your system now.

### **Désinstallation**

### **Voir aussi**

- **(en)** <https://www.wsusoffline.net/>
- **(en)** <http://download.wsusoffline.net/>
- **(fr)** <http://doc.framboise.parc/doku.php>

Contributeurs principaux : [Jamaique](https://nfrappe.fr/doc-0/doku.php?id=utilisateurs:jamaique).

Basé sur [<Titre original de l'article>](#page--1-0) par <Auteur Original>.

From: <https://nfrappe.fr/doc-0/> - **Documentation du Dr Nicolas Frappé** Permanent link:  $\pmb{\times}$ **<https://nfrappe.fr/doc-0/doku.php?id=logiciel:os:windows:wsus:start>** Last update: **2022/08/13 22:14**